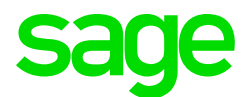

# Sage CRM 7.3 SP2 Troubleshooting Guide

**Revision:** TBL-MAN-ENG-73SP2-1.0 **Updated:** April 2016

© 2016, The Sage Group plc or its licensors. Sage, Sage logos, and Sage product and service names mentioned herein are the trademarks of The Sage Group plc or its licensors. All other trademarks are the property of their respective owners.

### **Contents**

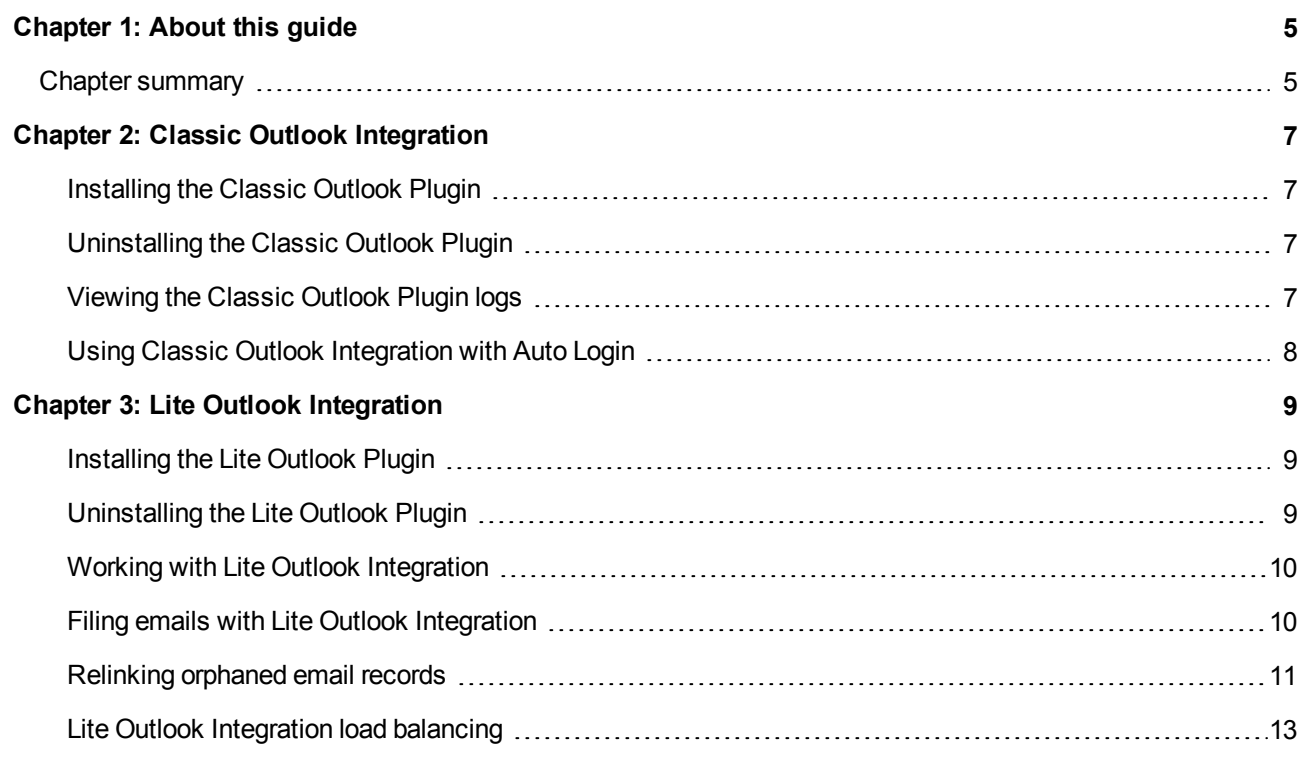

### <span id="page-4-0"></span>**Chapter 1: About this guide**

This guide is for Sage CRM system administrators who need to troubleshoot issues with Sage CRM.

This guide refers to *Sage CRM* but your system might have a different brand name, such as *Sage 200 Sales and Marketing*. The system works in the same way regardless of its name. The functionality that's available to you depends on the modules that you're licensed to use.

#### <span id="page-4-1"></span>**Chapter summary**

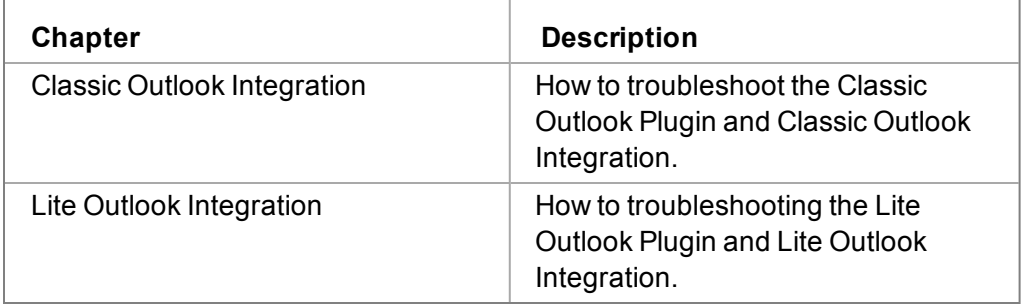

## <span id="page-6-0"></span>**Chapter 2: Classic Outlook Integration**

- [Installing](#page-6-1) the Classic Outlook Plugin
- **.** [Uninstalling](#page-6-2) the Classic Outlook Plugin
- [Viewing](#page-6-3) the Classic Outlook Plugin logs
- <span id="page-6-1"></span>• Using Classic Outlook [Integration](#page-7-0) with Auto Login

#### **Installing the Classic Outlook Plugin**

When installing the Classic Outlook Plugin, the installation process fails half way through with the following error message:

*"Could not obtain user's interface language. Try again?"*

- <sup>l</sup> In IE, go to **Tools | Internet Options | Security | Trusted Sites** and add the Sage CRM web site to the list of trusted sites.
- <span id="page-6-2"></span>If possible, disable antivirus software and firewalls while you install the plugin.

#### **Uninstalling the Classic Outlook Plugin**

- 1. Back up the system registry before making any modifications to the registry keys.
- 2. Open the registry editor (regedit.exe).
- 3. Delete the following keys if they exist.
	- . HKEY\_CURRENT\_USER\Software\ACCPAC\CRM
	- <sup>l</sup> HKEY\_CURRENT\_USER\Software\Microsoft\Office\Outlook\Addins\SageCrmOutlookAddIn2010
	- HKEY\_LOCAL\_MACHINE\SOFTWARE\Wow6432Node\ACCPAC\CRM
	- HKEY\_LOCAL\_MACHINE\SOFTWARE\Wow6432Node\Microsoft\Code Store Database\Distribution Units\{0AFD9937-10D5-436F-9F2B-08BF61754446}
	- HKEY LOCAL MACHINE\SOFTWARE\Wow6432Node\Microsoft\Windows\CurrentVersion\ModuleUsage\C:/Windo ws/Downloaded Program Files/OtlTools.ocx
	- HKEY\_LOCAL\_MACHINE\SOFTWARE\Microsoft\Windows\CurrentVersion\SharedDlls\ crmoutlookplugin\*.\*
	- HKEY\_LOCAL\_MACHINE\SOFTWARE\Microsoft\Windows Messaging Subsystem\MSMapiApps\ crmoutlookplugin\*.\*

#### <span id="page-6-3"></span>**Viewing the Classic Outlook Plugin logs**

- If there's a problem when installing the plugin, check ...Temp\crmclientinstallLog for details.
- If any errors occur when you run the plugin, check %UserProfile%\Users\<user name>\AppData\Roaming\Sage\CRM\OutlookPlugin\errorsdn.svcLog for details. The best way to view the svcLog file is with the Service Trace Viewer Tool. You can download it here: [https://msdn.microsoft.com/en](https://msdn.microsoft.com/en-us/library/ms732023(v=vs.110).aspx)[us/library/ms732023\(v=vs.110\).aspx](https://msdn.microsoft.com/en-us/library/ms732023(v=vs.110).aspx)

If there are issues with the Classic Outlook plugin, you should manually uninstall it. Also uninstall the Lite Outlook plugin if it's on the computer, and then install the Classic Outlook plugin.

#### <span id="page-7-0"></span>**Using Classic Outlook Integration with Auto Login**

The recommended setting when using IIS Auto Login is to disable IIS Anonymous Authentication on the CRM web server. Classic Outlook Integration doesn't work when Anonymous Authentication is disabled and the user is prompted for a username and password when trying to use the Integration. The following workaround lets you use Classic Outlook Integration with Auto Login. The client sends out one or two additional HTTP requests in the background, but no further user interaction is required.

- 1. Open IIS Manager (inetmgr.exe), expand the CRM virtual directory and double-click **URL Rewrite**.
- 2. Click **Add Rule(s)**.
- 3. In Inbound rules, double-click **Blank rule** and name the rule *Outlook plugin - force Windows authentication*.
- 4. In the Match URL section:
	- a. Set **Requested URL** to **Matches the Pattern** .
	- b. Set **Using** to **Regular Expressions**.
- 5. Set **Pattern** to *\*eware.dll/go* and select **Ignore case**.
- 6. In Conditions, set **Logical Grouping** to **Match All**.
- 7. Add a condition with an input of {QUERY\_STRING}.
	- a. Set **Check if input string** to **Matches the Pattern**.
	- b. Set **Pattern** to *OutlookAction=logon*.
	- c. Select **Ignore case**.
- 8. Add a condition with an input of {HTTP\_AUTHORIZATION}.
	- a. Set **Check if input string** to **Does Not Match the Pattern**.
	- b. Set **Pattern** to *Negotiate.\**.
	- c. Select **Ignore case**.
- 9. Add a condition with an input of {HTTP\_AUTHORIZATION}.
	- a. Set **Check if input string** to **Does Not Match the Pattern**.
	- b. Set **Pattern** to *NTLM.\**.
	- c. Select **Ignore case**.
- 10. In Action, set **Action type** to **Custom Response**.
- 11. In Action Properties:
	- a. Set **Status code** to *401*.
	- b. Set **Substatus code** to *0*.
	- c. Set **Reason** to *Unauthorized - plugin auth*.
	- d. Set **Error description** to *Outlook plugin must use Windows authentication*.
- 12. Click **Apply**.

## <span id="page-8-0"></span>**Chapter 3: Lite Outlook Integration**

- [Installing](#page-8-1) the Lite Outlook Plugin
- [Uninstalling](#page-8-2) the Lite Outlook Plugin
- Working with Lite Outlook [Integration](#page-9-0)
- Filing emails with Lite Outlook [Integration](#page-9-1)
- [Relinking](#page-10-0) orphaned email records
- <span id="page-8-1"></span>• Lite Outlook [Integration](#page-12-0) load balancing

#### **Installing the Lite Outlook Plugin**

If a security certificate is missing on a user's machine, an error message is displayed when the user tries to install the Lite Outlook Plugin.

- 1. Uninstall the plugin.
- 2. Open a browser and go to Thawte Root Certificates (<http://www.thawte.com/roots/>).
- 3. Click **Download root package**.
- <span id="page-8-2"></span>4. When the certificates are installed, run the Lite Outlook Plugin Installer as normal.

#### **Uninstalling the Lite Outlook Plugin**

- 1. Back up the system registry before making any modifications to the registry keys.
- 2. Open the registry editor (regedit.exe).
- 3. Delete the following keys if they exist.
	- HKEY\_CURRENT\_ USER\Software\Microsoft\Office\Outlook\Addins\SageCrmOutlookAddIn2010ForExchange
	- HKEY\_CURRENT\_USER\Software\Sage
	- HKEY\_LOCAL\_MACHINE\SOFTWARE\Wow6432Node\Microsoft\Code Store Database\Distribution Units\{0AFD9937-10D5-436F-9F2B-08BF61754446}
	- HKEY\_LOCAL MACHINE\SOFTWARE\Wow6432Node\Microsoft\Windows\CurrentVersion\ModuleUsage\C:/Windo ws/Downloaded Program Files/OtlTools.ocx
	- HKEY\_LOCAL MACHINE\SOFTWARE\Wow6432Node\Microsoft\Windows\CurrentVersion\SharedDLLs (C:\Windows\Downloaded Program Files\OtlTools.ocx)
	- HKEY\_LOCAL\_MACHINE\SOFTWARE\Wow6432Node\Sage\Sage CRM\Outlook Plugin

#### <span id="page-9-0"></span>**Working with Lite Outlook Integration**

When using Lite Outlook Integration, if an error occurs with the CRM Server, do the following:.

- 1. Log on to Sage CRM.
- 2. Check the Sage CRM URL and note if the protocol is HTTPS or HTTP.
- 3. Back up the system registry before making any modifications to the registry keys.
- 4. Open the registry editor (regedit.exe).
- 5. Open HKEY\_CURRENT\_USER\Software\ACCPAC\CRM\OutlookPlugin.
- 6. Update the OutlookPort value to 80 for HTTP and 443 for HTTPS.
- <span id="page-9-1"></span>7. Restart Outlook.

#### **Filing emails with Lite Outlook Integration**

When a user tries to file an email from a sender that does not have a corresponding record in Sage CRM, the following Javascript error occurs.

*Unable to get value of the property 'value': object is null or undefined*

This issue is caused by missing values for cmli\_comm\_companyid and \_HIDDENcmli\_comm\_companyidTEXT in the getSelection function.

- 1. Click **<My Profile> | Administration | Customization | Translations**.
- 2. Delete FileIT in **filecrm** caption and add the following instead.

```
E-mail Target
<script>
window.attachEvent("onload", function () {
      if (document.location.href.indexOf("Act=6011")>-1) {
            if (!getElm("cmli_comm_companyid")&&!getElm("_HIDDENcmli_comm_
companyidTEXT")) {
                  var dummy1 = document.createElement("input");
                  with (dummy1) { type = "hidden"; id = "cmli comm
companyid"; value = "; }
                  var dummy2 = document.createElement("input");
                  with (dummy2) { type = "hidden"; id = " HIDDENcmli comm
companyidTEXT"; value = ""; }
                  getElm("_Datacmli_comm_personid").appendChild(dummy1);
                  getElm("_Datacmli_comm_personid").appendChild(dummy2);
            }
      }
});
function getElm (a) { return document.getElementById(a);}
</script>
```
#### <span id="page-10-0"></span>**Relinking orphaned email records**

If a user files an Outlook email in Sage CRM but does not link the email to a Person or Company, the resulting Communication record becomes an orphan record in Sage CRM and is difficult to find.

To solve this issue, you can create an Interactive dashboard gadget to display orphan Communication records, a flag to identify orphan records, and a table level script to link an orphan Communication record to an existing Person or Company record.

- 1. Click **<My Profile> | Administration | Customization | Primary Entities | Communication | Views** and click **New** to create a view that filters on orphaned Communication records.
	- a. Name the view *vCommOrphanedEmail*.
	- b. To make the view available when creating a new gadget, select **Reports View**.
	- c. Enter a short description and a translation.
	- d. Enter the following in **View Script**.

```
create view vCommOrphanedEmail as
select * from vcommunication
where comm type = N'Email' and Comm Action = N'EmailIn'
and CmLi Comm PersonID is null and CmLi Comm CompanyID is null
and Comm_Deleted is null
and CmLi Comm UserID is not null
```
- e. Click **Save**.
- 2. Click **Reports | General** and click **New** to create a report that displays orphaned Communication records.
	- a. Name the report *Orphaned Emails*.
	- b. Choose **vCommOrphanedEmail** as the source view.
	- c. Select **Filter by Current User** and **Filter by User's Primary Team**.
	- d. Add **Subject**, **From**, and **To** columns to the report. Add any other columns you want to display on the dashboard.
	- e. Click **Continue** and then click **Save**.
- 3. Click **My CRM | Dashboards** and open the interactive dashboard to which you want to add the new gadget.
	- a. Click **New Gadget | Create Gadget** and select **List**.
	- b. Choose the **Communication** entity. Click **Next** to proceed through the wizard.
	- c. Choose the **Orphaned Emails report** as the data source.
	- d. Select **Go To Summary Screen** from **Drill Down**.
	- e. Name the gadget and click **Finish**.
- 4. Click **<My Profile> | Administration | Customization | Primary Entities | Communication | Fields** and click **New** to create a field that acts as a flag on a filed email.
	- a. Select **Adv Search Select** from **Entry Type**.
	- b. Enter *comm\_linkorphan* in **Column Name**.
	- c. Enter *Link Orphan* in **Caption**.
	- d. Select **Person** from **Search Entity**. **Note:** To link an orphan Communication record to a Company

record, select **Company** instead.

- e. Click **Save**.
- 5. Click **<My Profile> | Administration | Customization | Primary Entities | Communication | Screens** to add the new field to the Email Filing screen.
	- a. Click the pencil icon beside EmailFilingBox.
	- b. Select **comm\_linkorphan** from **Field**.
	- c. Enter the following in **Create Script** to hide the field for emails that are not orphans:
		- if ((CRM.GetContextInfo("Communication","comm\_type")=='Email')
		- && (CRM.GetContextInfo("Communication","Comm\_Action")=='EmailIn')
		- && (CRM.GetContextInfo("Communication","CmLi\_Comm\_PersonID")=="")

```
&& (CRM.GetContextInfo("Communication","CmLi_Comm_CompanyID")=="")) {
```

```
Hidden = false;
```
} else Hidden = true;

- d. Click **Add** and then click **Save**.
- 6. Click **<My Profile> | Administration | Customization | Primary Entities | Communication | TableScripts** to create a table level script on Communication that checks whether there's a value in comm\_ linkorphan.
	- a. Click **New**.
	- b. Add the following to **Table level script**. If there's a value in the comm\_linkorphan field, the script links the Communication record to the Person entity and clears the existing comm\_linkorphan value. **Note:** To link an orphan Communication record to a Company record, replace CmLi\_Comm\_PersonId with CmLi Comm CompanyId in the script below.

```
function UpdateRecord () {
if (IsValid(Values("comm_linkorphan"))) {
var PrimaryCommLink = CRM.FindRecord("Comm_Link",
"CmLi_Comm_Communicationid="
+ WhereClause.replace(/comm communicationid\=(\d*).*/i,"$1")
+ " and CmLi Comm UserId is not null");
PrimaryCommLink.item("CmLi Comm PersonId") = Values("comm linkorphan");
PrimaryCommLink.SaveChanges();
Values("comm_linkorphan") = "";
}
}
function IsValid(str) {
str = str + "";if ((str!="undefined") &&&(str != "null") &&&(str != "") {
return true;
```

```
}
     else return false;
     }
c. Click Save.
```
#### <span id="page-12-0"></span>**Lite Outlook Integration load balancing**

In a multi-server environment, the Lite Outlook Plugin should connect to Load Balancing and identify which server is available. Instead, it reads the name of the server from the time of installation and adds it to the Windows registry. The plugin reads this key each time it tries to connect to the Sage CRM database.

To work around this issue:

- 1. Update the Windows Registry key HKEY\_CURRENT\_USER\Software\Sage\Lite Outlook Plugin\ to the correct server name.
- 2. During installation, change the server name to the main server name rather than the backup server name to ensure service integrity.